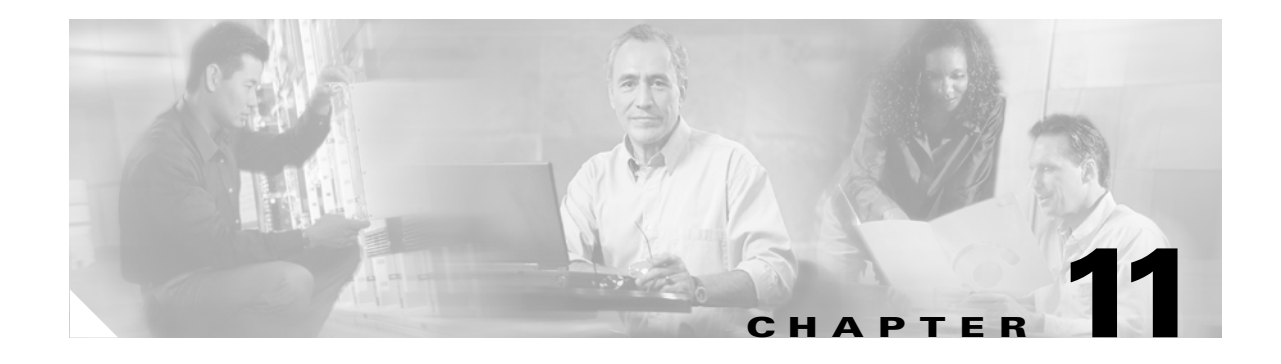

# <span id="page-0-0"></span>**Manage Circuits**

This chapter explains how to manage Cisco ONS 15454 SDH electrical, OC-N, and Ethernet circuits. It also explains how to manage optical channel network connections provisioned in DWDM networks.

**Note** Except where noted, the procedures and tasks in this chapter apply to both DWDM (Software Release 4.5) and non-DWDM (Software R4.1 and earlier) nodes.

# **Before You Begin**

To create circuits, see [Chapter 8, "Create Circuits and Low-Order Tunnels."](#page-0-0)

To clear any alarm or trouble conditions, refer to the *Cisco ONS 15454 SDH Troubleshooting Guide*.

This section lists the chapter procedures (NTPs). Turn to a procedure for applicable tasks (DLPs).

- **1.** [NTP-D199 Locate and View Circuits, page 11-2—](#page-1-0)Complete as needed.
- **2.** [NTP-D200 View Cross-Connect Card Resource Usage, page 11-10](#page-9-0)—Complete as needed.
- **3.** [NTP-D151 Modify Circuit Characteristics, page 11-11—](#page-10-0)Complete as needed to edit a circuit name, change the active and standby colors of spans, or change signal fail, signal degrade thresholds, reversion time, and payload defect indication-path (PDI-P) settings for subnetwork connection protection (SNCP) ring circuits.
- **4.** [NTP-D152 Delete Circuits, page 11-16](#page-15-0)—Complete as needed.
- **5.** [NTP-D78 Create a Monitor Circuit, page 11-17—](#page-16-0)Complete as needed to monitor traffic on primary bidirectional circuits.
- **6.** [NTP-D79 Create a J1 or J2 Path Trace, page 11-19—](#page-18-0)Complete as needed to monitor interruptions or changes to circuit traffic.

# <span id="page-1-0"></span>**NTP-D199 Locate and View Circuits**

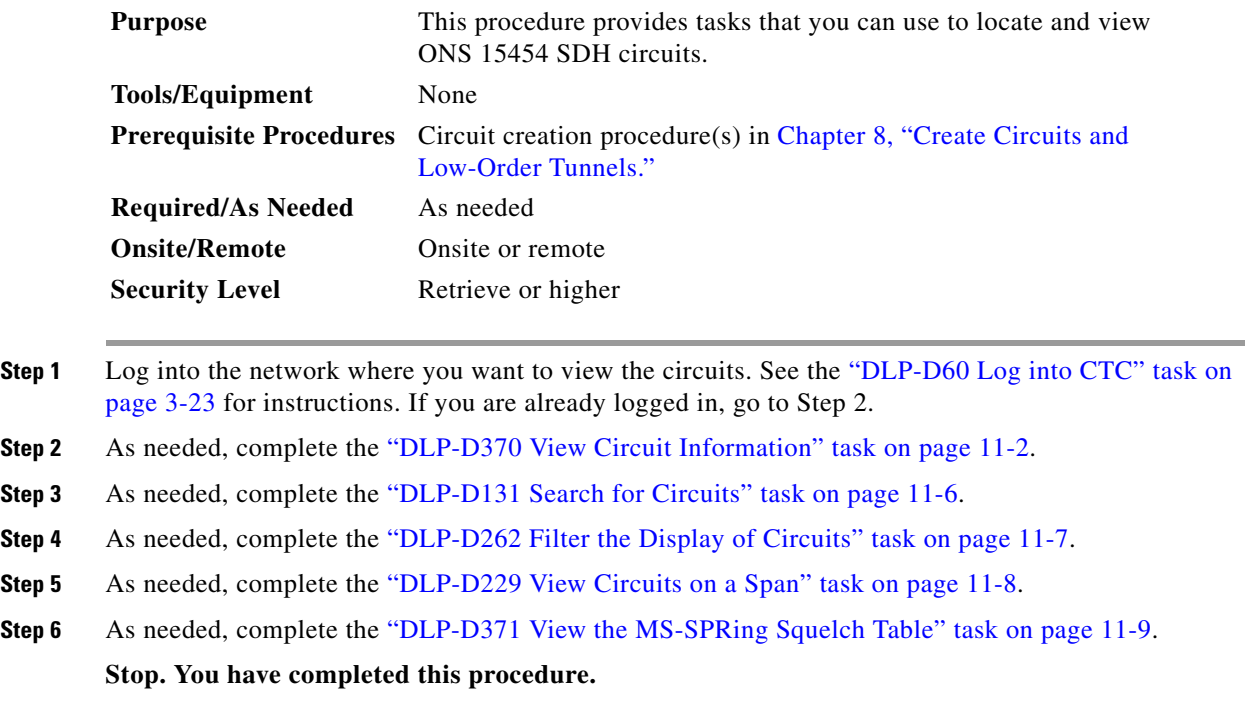

### <span id="page-1-1"></span>**DLP-D370 View Circuit Information**

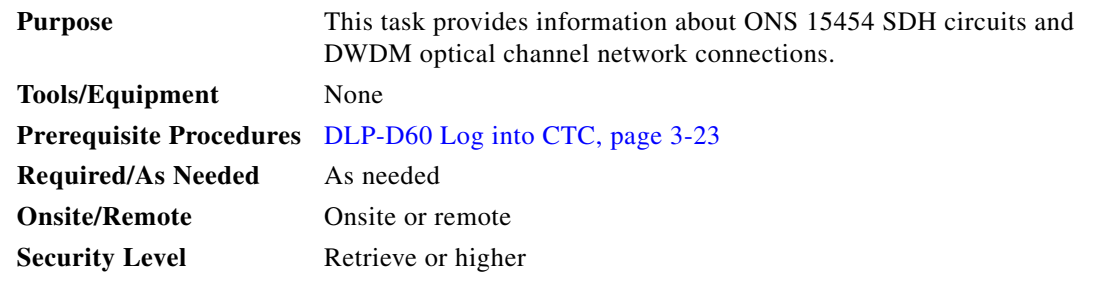

### **Step 1** Navigate to the appropriate CTC view:

- **•** To view circuits for an entire network, from the View menu, choose **Go to Network View**.
- **•** To view circuits that originate, terminate, or pass through a specific node, from the View menu, choose **Go to Other Node**, then choose the node you want to search and click **OK**.
- To view circuits that originate, terminate, or pass through a specific card, in node view, double-click the card containing the circuits you want to view.

**Step 2** Click the **Circuits** tab.

The Release 4.1 Circuits tab has the following information:

**•** Name—Name of the circuit. The circuit name can be manually assigned or automatically generated.

- **•** Type—Circuit types are: HOH (high-order circuit), LOH (low-order circuit), VCT (VC low-order tunnel), or VCA (VC low-order aggregation point).
- Size—Circuit size. Low-order circuits are VC12 and VC3. High-order circuit sizes are VC4, VC4-3c, VC4-4c, VC4-8c, VC4-16c, and VC4-64c.
- Protection—The type of circuit protection. See [Table 11-1](#page-2-0) for a list of protection types.

<span id="page-2-0"></span>*Table 11-1 Circuit Protection Types*

| <b>Protection Type</b> | <b>Description</b>                                                                                                    |  |
|------------------------|----------------------------------------------------------------------------------------------------|--|
|                        | Circuit protection is not applicable.                                                                                                    |  |
| 2F MS-SPR              | Circuit is protected by a two-fiber multiplex section-shared protection ring<br>(MS-SPRing).                                                                                                    |  |
| <b>4F MS-SPR</b>       | Circuit is protected by a four-fiber MS-SPRing.                                                                                                    |  |
| <b>MS-SPR</b>          | Circuit is protected by both a two-fiber and a four-fiber MS-SPRing.                                                                                                    |  |
| <b>SNCP</b>            | Circuit is protected by an SNCP.                                                                                                    |  |
| <b>SNCP-DRI</b>        | The circuit is protected by a SNCP dual-ring interconnection.                                                                                                    |  |
| $1 + 1$                | Circuit is protected by a $1+1$ protection group.                                                                                                    |  |
| Y-Cable                | The circuit is protected by a transponder or muxponder card Y-cable protection<br>group.                                                                                                    |  |
| Splitter               | (Release 4.5 only) The circuit is protected by the protect transponder<br>(TXPP_MR_2.5G) splitter protection.                                                                                                    |  |
| protected              | Circuit is protected by diverse SDH topologies, for example, an MS-SPRing and an<br>SNCP, or an SNCP and a 1+1 protection group.                                                                                                    |  |
| $2F-PCA$               | Circuit is routed on a protection channel access path on a two-fiber MS-SPRing;<br>protection channel access (PCA) circuits are unprotected.                                                                                                    |  |
| $4F-PCA$               | Circuit is routed on a protection channel access path on a four-fiber MS-SPRing;<br>PCA circuits are unprotected.                                                                                                    |  |
| <b>PCA</b>             | Circuit is routed on a protection channel access path on both two-fiber and 4-fiber<br>MS-SPRings; PCA circuits are unprotected.                                                                                                    |  |
| unprot (black)         | Circuit is not protected.                                                                                                    |  |
| unprot (red)           | Circuit created as a fully protected circuit is no longer protected due to a system<br>change, such as a traffic switch.                                                                                                    |  |
| unknown                | Circuit protection types appear in the Protection column only when all circuit<br>components are known, that is, when the circuit status is ACTIVE or<br>UPGRADABLE. If the circuit is in some other status, protection type is displayed<br>as "unknown." |  |

**•** Direction—The circuit direction, either two-way or one-way.

• Status—The circuit status. [Table 11-2](#page-3-0) lists the circuit statuses that might appear.

Ш

<span id="page-3-0"></span>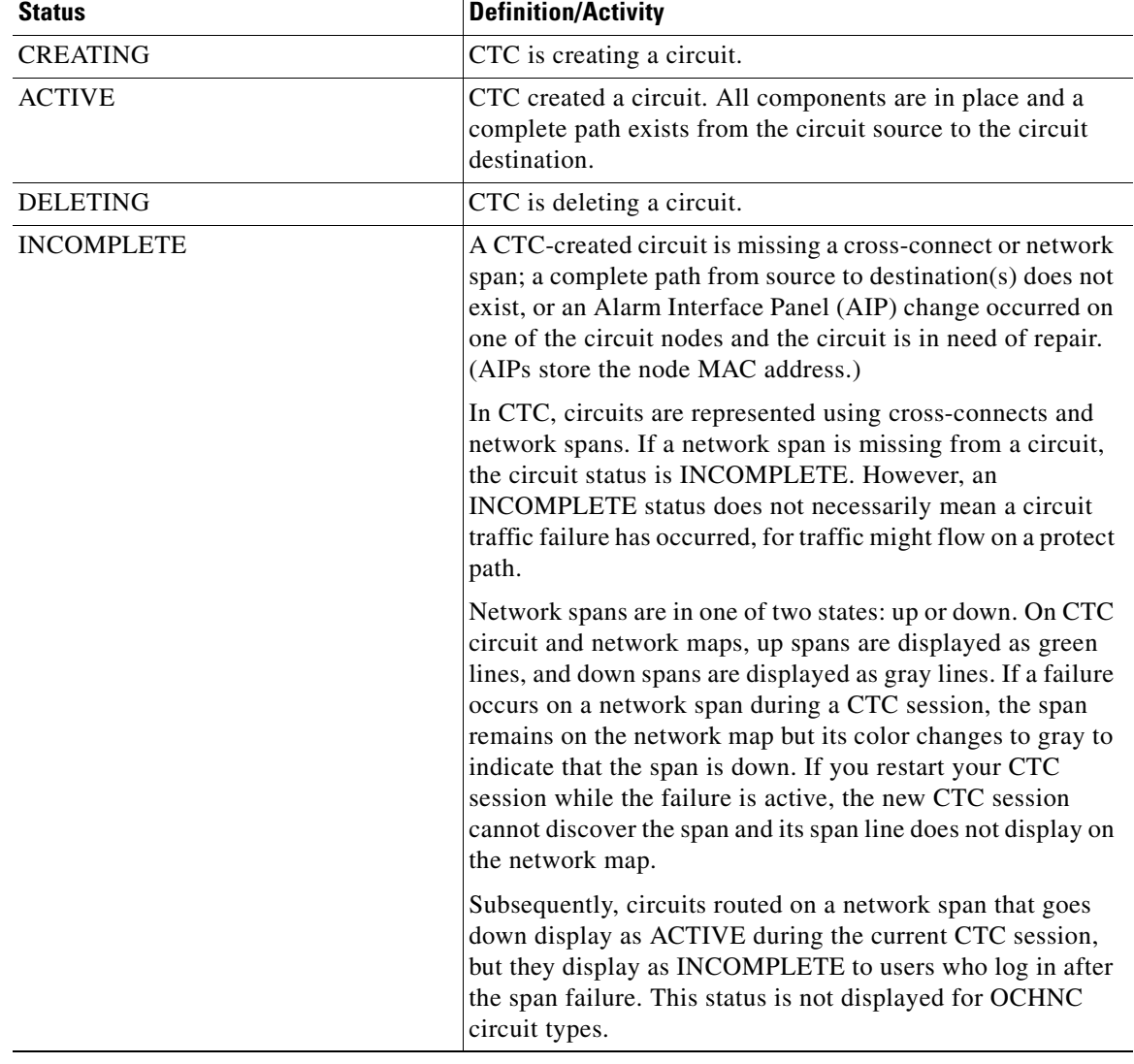

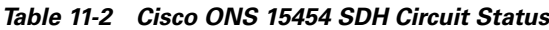

- **•** Source—The circuit source in the format: *node/slot/port "port name" virtual\_container/tributary\_unit\_group/tributary\_unit\_group/virtual\_container*. (The port name appears in quotes.) Node and slot always display; *port "port name*"/*virtual\_container/tributary\_unit\_group/tributary\_unit\_group/virtual\_container* might display, depending on the source card, circuit type, and whether a name is assigned to the port. If the circuit size is a concatenated size (4-2c 4-4c, 4-8c, etc.) VCs used in the circuit are indicated by an ellipsis, for example, "VC7..9" (VCs 7, 8, and 9) or VC10..12 (VC 10, 11, and 12).
- **•** Destination—The circuit destination in same format (*node/slot/port "port name"/virtual\_container/tributary\_unit\_group*) as the circuit source.
- **•** # of VLANS—The number of VLANS used by an Ethernet circuit with end points on E Series Ethernet cards in single card or multicard mode.
- # of Spans—The number of inter-node links that constitute the circuit. Right-clicking the column displays a shortcut menu from which you can choose to show or hide circuit span detail.

• State—The circuit state. [Table 11-3](#page-4-0) lists the circuit states that might appear.

| <b>State</b>    | <b>Definition</b>                                                                                                    |  |
|-----------------|----------------------------------------------------------------------------------------------------|--|
| <b>IS</b>       | In service; able to carry traffic.                                                                                                    |  |
| OOS             | Out of service; unable to carry traffic. This status is not displayed for OCHNC<br>circuit types.                                                                                                    |  |
| <b>OOS-AINS</b> | Out of service, auto in service; alarm reporting is suppressed, but traffic is carried<br>and loopbacks are allowed. Raised fault conditions, whether their alarms are<br>reported or not, can be retrieved on the CTC Conditions tab or by using the TL1<br>RTRV-COND command. VT circuits generally switch to IS when source and<br>destination ports are IS, OOS_AINS, or OOS_MT regardless of whether a physical<br>signal is present. STS circuits switch to IS when a signal is received. This status is<br>not displayed for OCHNC circuit types. |  |
| OOS-MT          | Out of service, maintenance; alarm reporting is suppressed, but traffic is carried and<br>loopbacks are allowed. Raised fault conditions, whether their alarms are reported or<br>not, can be retrieved on the CTC Conditions tab or by using the TL1 RTRV-COND<br>command. This status is not displayed for OCHNC circuit types.                                                                                                    |  |

<span id="page-4-0"></span>*Table 11-3 Cisco ONS 15454 SDH Circuit States*

The Release 4.5 Circuits tab has the following information:

- Name—Name of the circuit. The circuit name can be manually assigned or automatically generated.
- **•** Type—Circuit types are: HOH (high-order circuit), LOH (low-order circuit), VCT (VC low-order tunnel), VCA (VC low-order aggregation point), or OCHNC (DWDM optical channel network connection).
- **•** Size—Circuit size. Low-order circuits are VC12 and VC3. High-order circuit sizes are VC4, VC4-3c, VC4-4c, VC4-8c, VC4-16c, VC4-64c. OCHNC sizes are Equipped not specific, Multi-rate, 2.5 Gb/s No FEC (forward error correction), 2.5 Gb/s FEC, 10 Gb/s No FEC, and 10 Gb/s FEC.
- OCHNC Wlen—For OCHNCs, the wavelength provisioned for the optical channel network connection. See Table 5-5 on page 5-8 for a list of channels and wavelengths.
- **•** Direction—The circuit direction, either two-way or one-way.
- **•** OCHNC Dir—For OCHNCs, the direction of the optical channel network connection, either east to west or west to west.
- Protection—The type of circuit protection. See [Table 11-1 on page 11-3](#page-2-0) for a list of protection types.
- **•** Status—The circuit status. [Table 11-2 on page 11-4](#page-3-0) lists the circuit statuses that might appear.
- **•** Source—The circuit source in the format: *node/slot/port "port name" virtual\_container/tributary\_ unit\_group/tributary\_unit\_group/virtual\_container*. (The port name appears in quotes.) Node and slot always display; *port "port name*"/*virtual\_container/tributary\_unit\_group/tributary\_unit group/virtual\_container* might display, depending on the source card, circuit type, and whether a name is assigned to the port. If the circuit size is a concatenated size (4-2c 4-4c, 4-8c, etc.) VCs used in the circuit are indicated by an ellipsis, for example, "VC7..9" (VCs 7, 8, and 9) or VC10..12 (VC 10, 11, and 12).
- **•** Destination—The circuit destination in same format (*node/slot/port "port name"/virtual\_container/tributary\_unit\_group*) as the circuit source.
- **•** # of VLANS—The number of VLANS used by an Ethernet circuit with end points on E Series Ethernet cards in single card or multicard mode.
- # of Spans—The number of inter-node links that constitute the circuit. Right-clicking the column displays a shortcut menu from which you can choose to show or hide circuit span detail.
- State—The circuit state[.Table 11-3 on page 11-5](#page-4-0) lists the circuit states that might appear.

**Step 3** Return to your originating procedures.

### <span id="page-5-0"></span>**DLP-D131 Search for Circuits**

<span id="page-5-2"></span><span id="page-5-1"></span>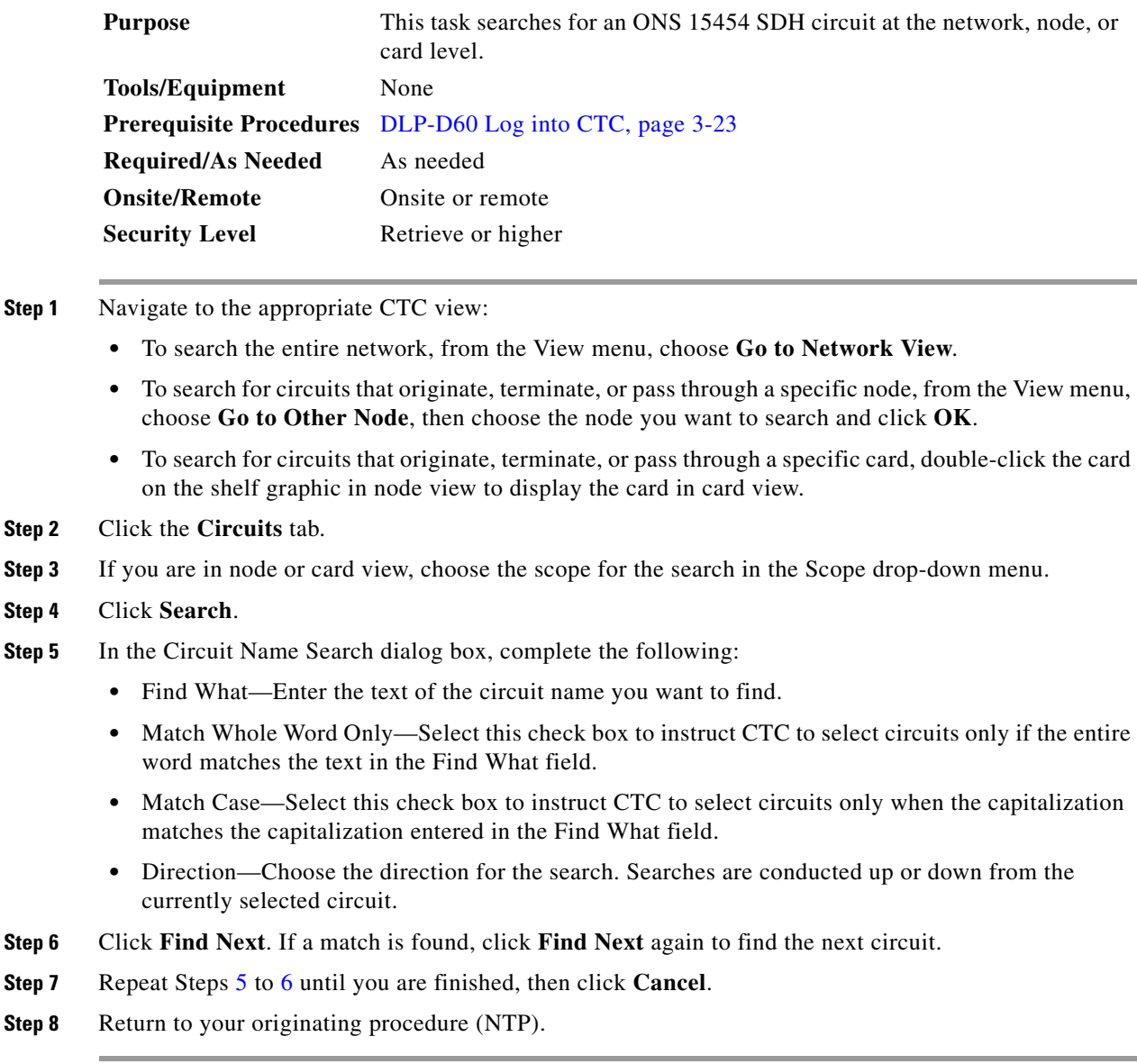

### <span id="page-6-0"></span>**DLP-D262 Filter the Display of Circuits**

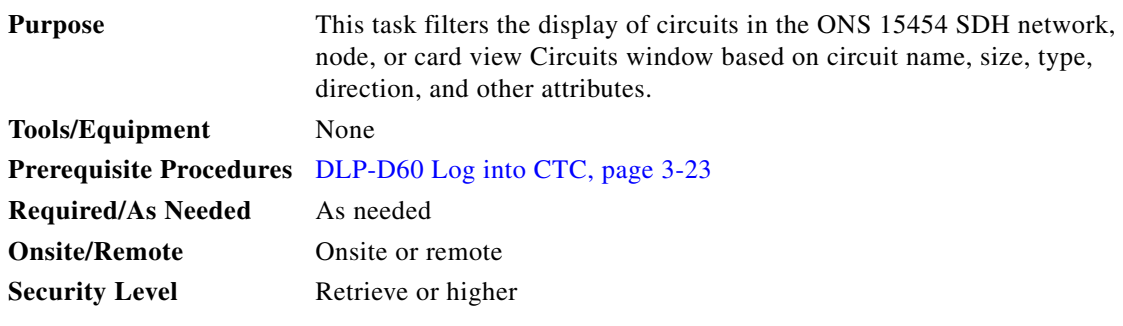

**Step 1** Navigate to the appropriate CTC view:

- **•** To filter network circuits, from the View menu, choose **Go to Network View**.
- **•** To filter circuits that originate, terminate, or pass through a specific node, from the View menu, choose **Go to Other Node**, then choose the node you want to search and click **OK**.
- To filter circuits that originate, terminate, or pass through a specific card, double-click the card on the shelf graphic in node view to display the card in card view.
- **Step 2** Click the **Circuits** tab.
- **Step 3** Set the attributes for filtering the circuit display:
	- **a.** Click **Filter**.
	- **b.** In the Filter Dialog, set the filter attributes by choosing one of the following:
		- **–** Name—Enter a complete or partial circuit name to filter circuits based on circuit name; otherwise leave the field blank.
		- **–** Direction—Choose one: **Any** (direction not used to filter circuits), **1-way** (display only one-way circuits), or **2-way** (display only two-way circuits).
		- **–** OCHNC Dir—(DWDM optical channel network connections only) Choose one: East to West (displays only east-to-west circuits); West to East (displays only west-to-east circuits).
		- **–** OCHNC Wlen—(DWDM optical channel network connections only) Choose an OCHNC wavelength to filter the circuits. For example, choosing 1530.33 displays channels provisioned on the 1530.33 nm wavelength.
		- **–** Status—Choose one: **Any** (status not used to filter circuits), **Active** (display only active circuits; optical channel network connections have Active status only), **Incomplete** (display only incomplete circuits, that is, circuits missing a connection or span to form a complete path), or **Upgradable** (display only upgradable circuits, that is, circuits created in TL1 that are ready to upgrade in CTC). See [Table 11-2 on page 11-4](#page-3-0) for more information about circuit statuses. (While other statuses are described in the table, filtering is only supported for Active, Incomplete, and Upgradable circuits.)
		- **–** State—Choose one: **OOS** (display only out-of-service circuits), **IS** (display only in-service circuits; optical channel network connections have IS status only), **OOS-AINS** (display only out-of-service, auto in-service circuits), or **OOS-MT** (display only out-of-service, maintenance circuits.) See [Table 11-3 on page 11-5](#page-4-0) for more information about circuit states.
		- **–** Slot—Enter a slot number to filter circuits based on the source or destination slot; otherwise leave the field blank.
- **–** Port—Enter a port number to filter circuits based on the source or destination port; otherwise leave the field blank.
- **–** Type—Choose one: **Any** (type not used to filter circuits), **HO\_PATH\_CIRCUIT** (displays only VC4 circuits), **LO\_PATH\_CIRCUIT** (displays only VC3 and VC12 circuits), **LO\_PATH\_TUNNEL** (displays only low-order tunnels), **LO\_PATH\_AGGREGATION** (displays only log-order aggregation points), or **OCHNC** (displays only optical channel network connections; Release 4.5 only).
- **–** Size—Click the appropriate check boxes to filter circuits based on size: VC12, VC3, VC4, VC4-2c, VC4-3c, VC4-6c, VC4-8c, VC4-16c, 2.5 Gb/s FEC, multi-rate, Equipment not specific, 2.5 Gb/s No FEC, 10 Gb/s FEC, 10 Gb/s No FEC. The check boxes displayed depend on what you entered in the Type field. If you chose Any, all sizes are available. If you chose LO\_PATH\_CIRCUIT, only VC3 and VC12 sizes are available. If you chose LO\_PATH\_CIRCUIT, only VC4 sizes are available, and if you chose LO\_PATH\_TUNNEL or LO\_PATH\_AGGREGATION, only VC4 is available. If you chose OCHNC as the circuit type, 2.5 Gb/s FEC, multi-rate, Equipment not specific, 2.5 Gb/s No FEC, 10 Gb/s FEC, 10 Gb/s No FEC are displayed.
- **Step 4** Click **OK**. Circuits matching the attributes in the Filter Circuits dialog box are displayed in the Circuits window.
- **Step 5** To turn filtering off, click the **Filter** icon in the lower right corner of the Circuits window. Click the icon again to turn filtering on, and click the **Filter** button to change the filter attributes.
- **Step 6** Return to your originating procedure (NTP).

## <span id="page-7-0"></span>**DLP-D229 View Circuits on a Span**

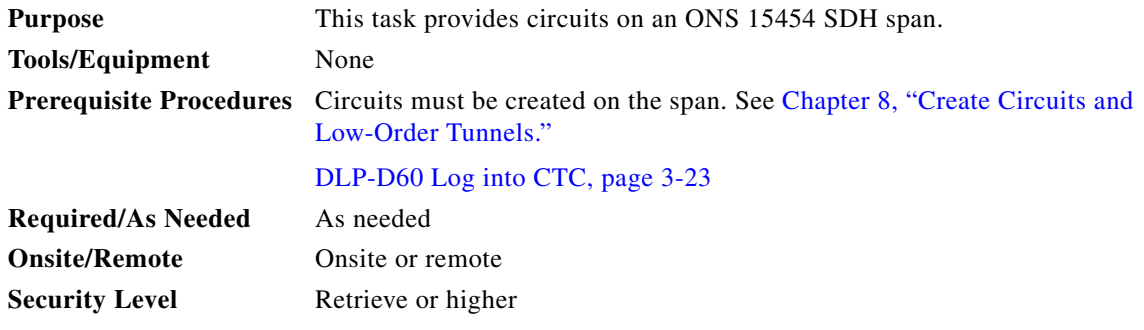

- **Step 1** From the View menu on the node view, choose **Go to Network View**. If you are already in network view, go to [Step 2.](#page-7-1)
- <span id="page-7-1"></span>**Step 2** Right-click the green line containing the circuits you want to view and choose one of the following:
	- **• Circuits**—To view MS-SPRing, SNCP ring, 1+1, or unprotected circuits on the span.
	- **• PCA Circuits**—To view circuits routed on a MS-SPRing protected channel. (This option does not display if the span you right-clicked is not a MS-SPRing span.)

In the Circuits on Span dialog box, you can view the following information about the circuits that traverse the span. The information displayed depends on the circuit type.

For low-order and high-order circuits provisioned on the span, the following information appears:

- **•** VC4—VC4s used by the circuits.
- **•** VC3—VC3s used by the circuits.
- VC12—VC12s used by the circuits
- **•** SNCP—(SNCP span only) If checked, SNCP circuits are on the span.
- **•** Circuit—Displays the circuit name.
- Switch State—(SNCP span only) Displays the switch state of the circuit, that is, whether any span switches are active. For SNCP spans, switch types include: CLEAR (no spans are switched), MANUAL (a manual switch is active), FORCE (a force switch is active), and LOCKOUT OF PROTECTION (a span lock out is active).

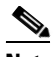

**Note** You can perform other procedures from the Circuits on Span dialog box. If the span is in an SNCP, you can switch the span traffic. See the "DLP-D197 Initiate an SNCP Force Switch" task on page 16-17 for instructions. If you want to edit a circuit on the span, double-click the circuit. See the ["DLP-D231 Edit a Circuit Name" task on page 11-13](#page-12-0) or the ["DLP-D233 Edit SNCP](#page-13-0)  [Circuit Path Selectors" task on page 11-14](#page-13-0) for instructions.

For DWDM optical channel network connections, the following information appears:

- **•** OCHNC Wavelength—The wavelength provisioned for the optical channel network connection
- **•** OCHNC Dir—The direction provisioned for the optical channel network connection, either east-to-west or west-to-east
- **•** Circuit—The optical channel network connection circuit name
- **Step 3** Return to your originating procedure (NTP).

### <span id="page-8-0"></span>**DLP-D371 View the MS-SPRing Squelch Table**

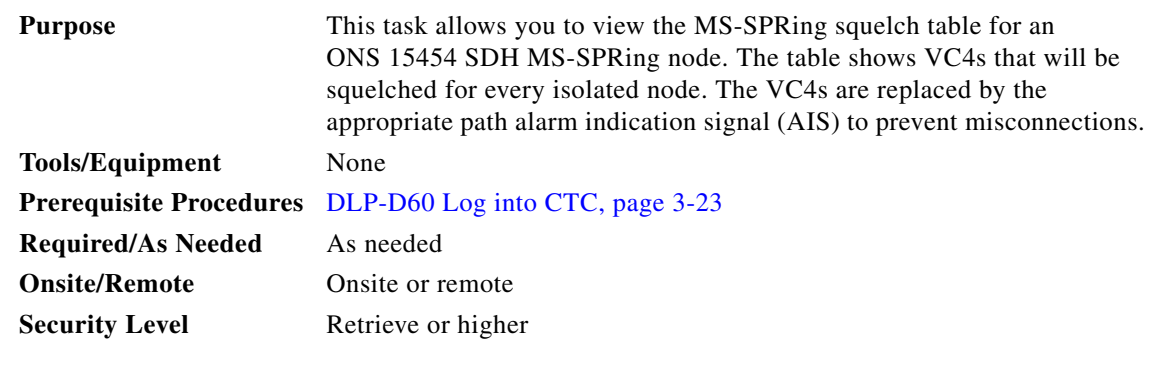

- **Step 1** In node view, click the **Provisioning > MS-SPR** tabs.
- **Step 2** Click **Squelch Table** . In the MS-SPR Squelch Table window you can view the following information:
	- **•** VC Number—Shows the MS-SPRing VC4 numbers.
	- West Source—If traffic is received by the node on its west span, the MS-SPRing node ID of the source is displayed. (To view the MS-SPRing node IDs for all nodes in the ring, click **Ring Map**.)
- West Dest—If traffic is sent on the node's west span, the MS-SPRing node ID of the destination is displayed.
- **•** East Source—If traffic is received by the node on its east span, the MS-SPRing node ID of the source is displayed.
- **•** East Dest—If traffic is sent on the node's east span, the MS-SPRing node ID of the destination is displayed.

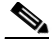

- **Note** MS-SPRing squelching is performed on VC4s that carry high-order circuits only. VC4s carrying low-order or stitched Ethernet circuits do not have entries in the squelch table.
- **Step 3** Return to your originating procedure (NTP).

# <span id="page-9-0"></span>**NTP-D200 View Cross-Connect Card Resource Usage**

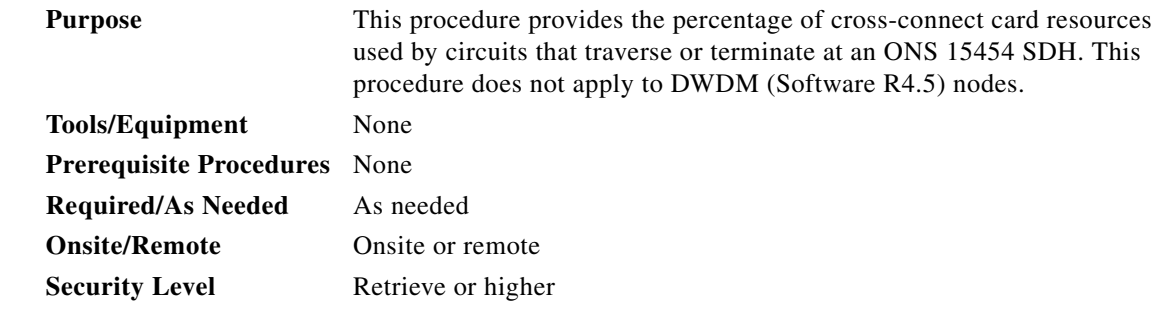

- **Step 1** Complete the "DLP-D60 Log into CTC" task on page 3-23 at the node where you want to view the corss-connect card resource usage. If you are already logged in, continue with Step 2.
- **Step 2** Click the **Maintenance > Cross-Connect** > **Resource Usage** tabs.
- **Step 3** In the Summary section of the Resources Usage tab, view the following information:
	- **•** VC4 Matrix— (XC10G, XCVXL 10G, and XCVXL 2.5G cards) Provides the percent of VC-4 paths and VC-4s dropped to lower order paths that are used. 384 VC-4s are available with XC10G and XCVXL 10G cross-connect cards; 192 with XCVXL 2.5G cards.
	- **•** TUG3 Matrix Ports—(XCVXL 10G and XCVXL 2.5G only) Provides the percent of the cross-connect card TUG3 matrix ports that are used. TUG3 matrix ports are the number of VC-4s that are dropped to lower order paths (using TUG3s to hold VC-3s and TUG2s) shown in VC-4 size. 384 TUG3 matrix ports are available.
	- **•** TUG3 Matrix—(XCVXL 10G and XCVXL 2.5G only) Provides the percent of the TUG-3 matrix resources that are used. 384 TUG-3 paths are available.
	- VC12 Matrix Ports—(XCVXL 10G and XCVXL 2.5G only) Provides the percent of the VC-12 matrix ports that are used. VC-12 matrix ports are the number of TUG-3s used to support TUG-2s (i.e., VC-11s and VC-12s, though only VC-12s are supported in this release). 96 VC-12 matrix ports are available.
	- **•** VC12 Matrix—(XCVXL 10G and XCVXL 2.5G only) Provides the percent of the VT matrix resources that are used. 2016 VC-12 paths are available.

**Stop. You have completed this procedure.**

# <span id="page-10-0"></span>**NTP-D151 Modify Circuit Characteristics**

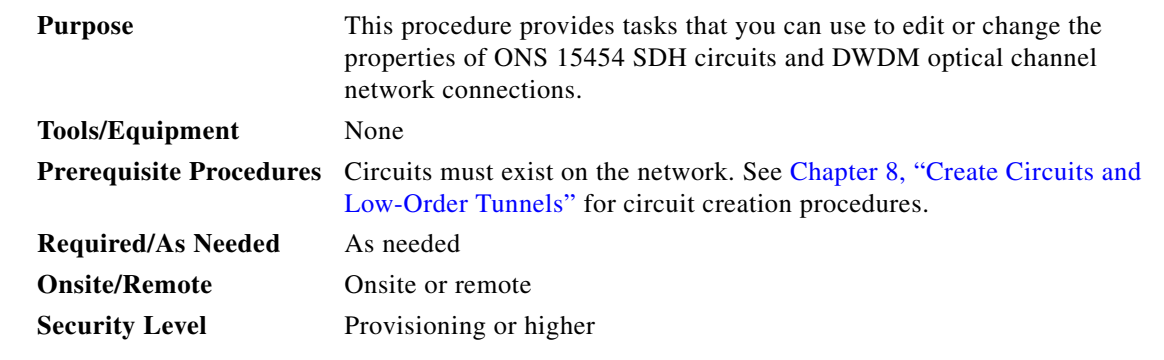

- **Step 1** Log into the network containing the circuit you want to modify. See the "DLP-D60 Log into CTC" task on page 3-23 for instructions. If you are already logged in, go to Step 2.
- **Step 2** As needed, complete the ["DLP-D230 Change a Circuit State" task on page 11-11](#page-10-1).
- **Step 3** As needed, complete the ["DLP-D231 Edit a Circuit Name" task on page 11-13.](#page-12-0)
- **Step 4** As needed, complete the ["DLP-D232 Change Active and Standby Span Color" task on page 11-13.](#page-12-1)
- **Step 5** As needed, complete the ["DLP-D233 Edit SNCP Circuit Path Selectors" task on page 11-14.](#page-13-0)
- **Step 6** As needed, complete the "DLP-D263 Edit SNCP Dual Ring Interconnect Circuit Hold-Off Timer" task [on page 11-16.](#page-15-1)

**Stop. You have completed this procedure.**

## <span id="page-10-1"></span>**DLP-D230 Change a Circuit State**

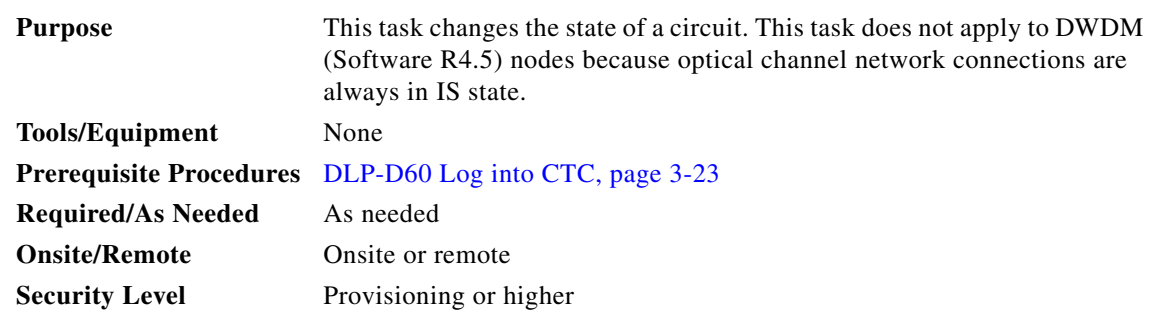

**Step 1** Click the **Circuits** tab.

**Step 2** Click the circuit with the state you want to change.

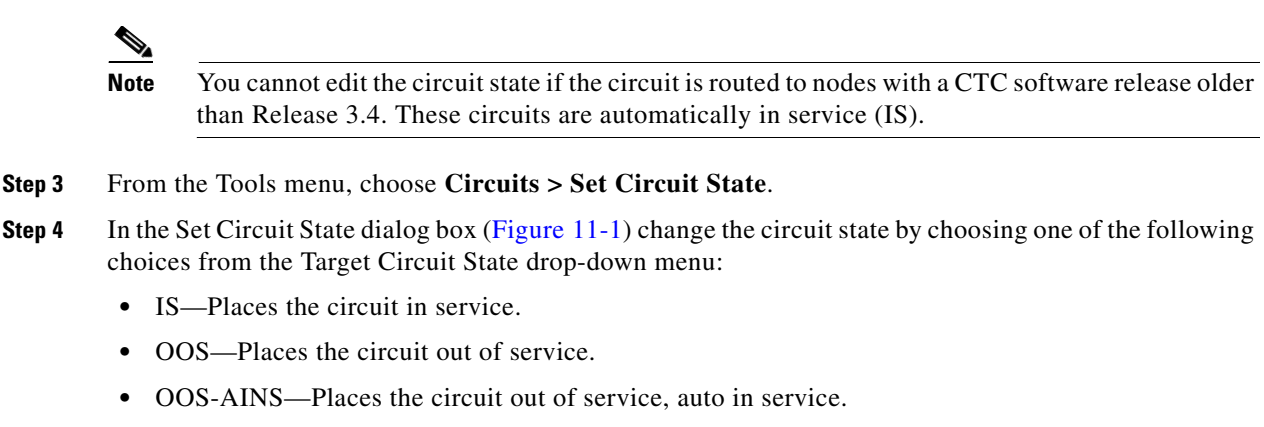

**•** OOS-MT—Places the circuit out of service, maintenance.

See [Table 11-3 on page 11-5](#page-4-0) for additional information about circuit states.

<span id="page-11-0"></span>*Figure 11-1 Changing Circuit State*

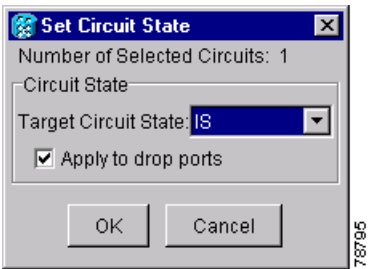

- **Step 5** If you want to apply the state to the circuit source and destination ports, check the **Apply to Drop Ports** check box.
- **Step 6** Click **OK**.

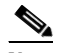

**Note** CTC does not change the state of the circuit source and destination port in certain circumstances. For example, if the circuit size is smaller than the port, for example, a VC3 circuit on an VC4 port, CTC does not change the port state from IS to OOS. If CTC cannot change the port state, a message is displayed and you need to change the port state manually.

**Step 7** Return to your originating procedure (NTP).

 $Step$ 

 $Step$  $Step$ 

# <span id="page-12-0"></span>**DLP-D231 Edit a Circuit Name**

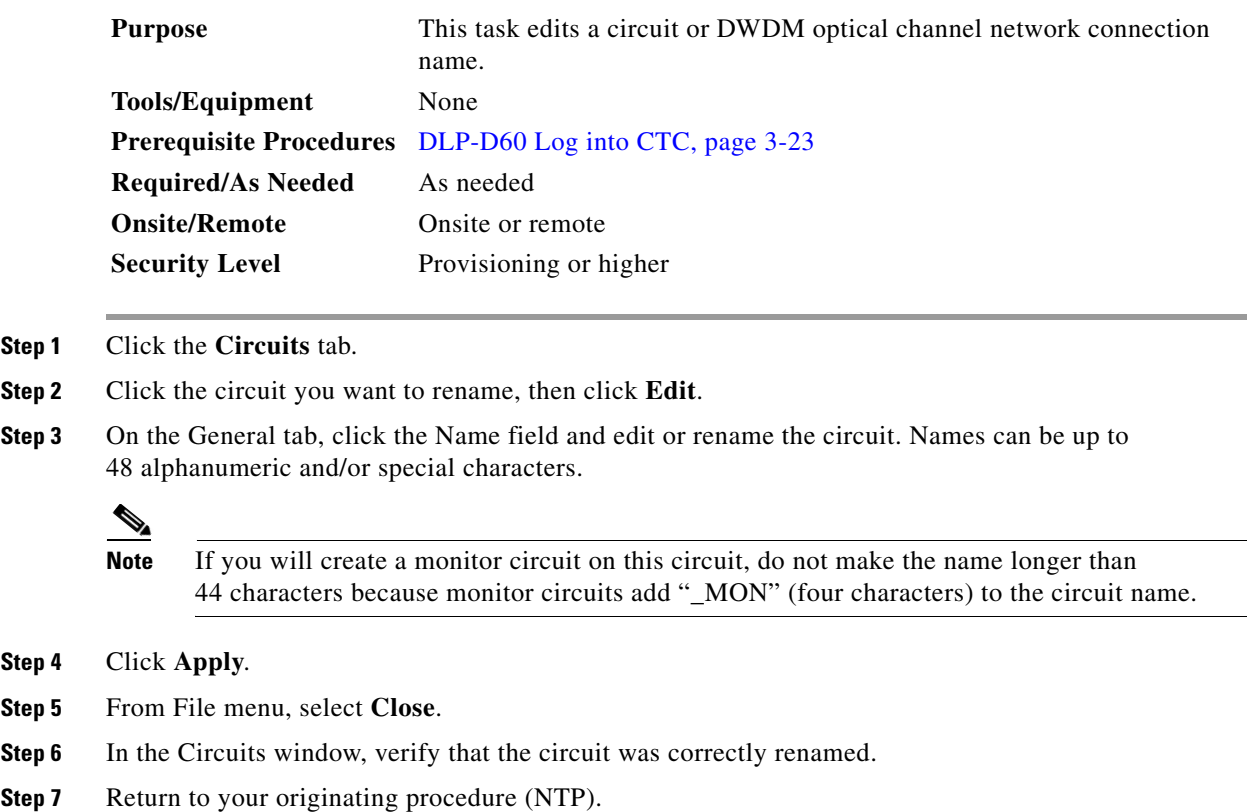

## <span id="page-12-1"></span>**DLP-D232 Change Active and Standby Span Color**

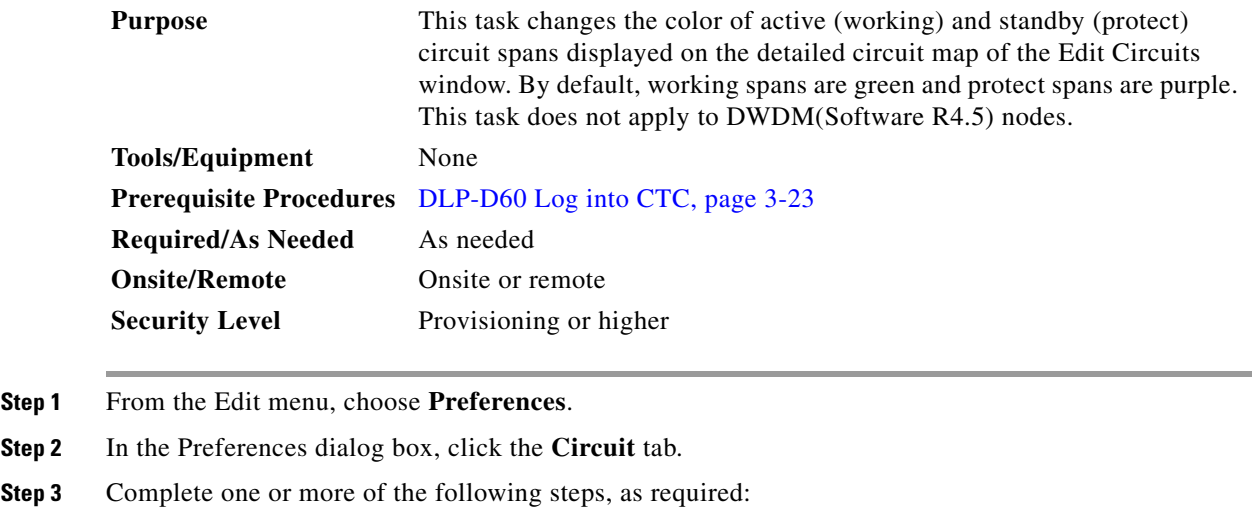

**•** To change the color of the active (working) span, go to [Step 4.](#page-13-1)

 $\sqrt{ }$ 

- To change the color of the standby (protect) span, go to [Step 5.](#page-13-2)
- **•** To return active and standby spans to their default colors, go to [Step 6.](#page-13-3)
- <span id="page-13-1"></span>**Step 4** Change the color of the active span:
	- **a.** Next to Active Span Color, click **Color**.
	- **b.** In the Pick a Color dialog box, click the color for the active span, or click **Reset** if you want the active span to display the last applied (saved) color.
	- **c.** Click **OK** to close the Pick a Color dialog box. If you want to change the standby span color, go to [Step 5](#page-13-2). If not, click **OK** to save the change and close the Preferences dialog box, or click **Apply** to save the change and keep the Preferences dialog box displayed.
- <span id="page-13-2"></span>**Step 5** Change the color of the standby span:
	- **a.** Next to Standby Span Color, click **Color**.
	- **b.** In the Pick a Color dialog box, click the color for the standby span, or click **Reset** if you want the standby span to display the last applied (saved) color.
	- **c.** Click **OK** to save the change and close the Preferences dialog box, or click **Apply** to save the change and keep the Preferences dialog box displayed.
- <span id="page-13-3"></span>**Step 6** Return the active and standby spans to their default colors:
	- **a.** From the Edit menu, choose **Preferences**.
	- **b.** In the Preferences dialog box, click the **Circuits** tab.
	- **c.** Click **Reset to Defaults**.
	- **d.** Click **OK** to save the change and close the Preferences dialog box, or click **Apply** to save the change and keep the Preferences dialog box displayed.
- **Step 7** Return to your originating procedure (NTP).

### <span id="page-13-0"></span>**DLP-D233 Edit SNCP Circuit Path Selectors**

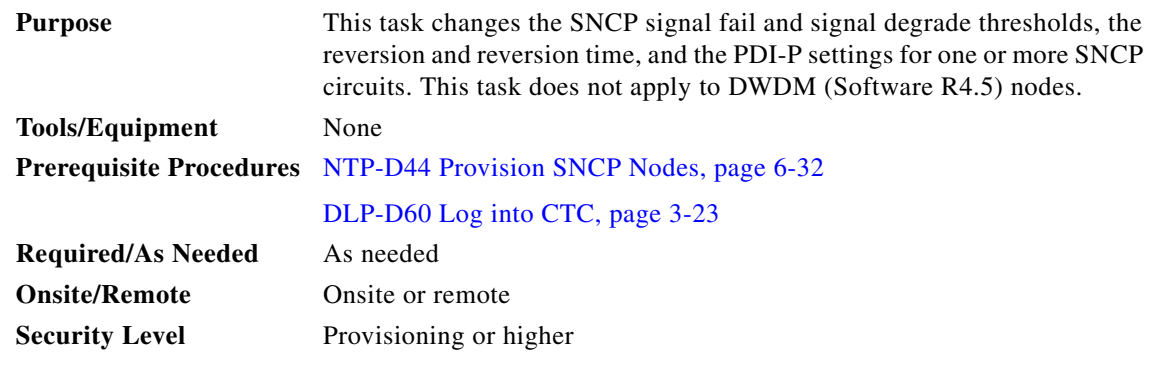

- **Step 1** Click the **Circuits** tab.
- **Step 2** On the Circuits tab, click the SNCP circuit(s) you want to edit. To change the settings for multiple circuits, press the **Shift** key (to choose adjoining circuits) or the **Ctrl** key (to choose non adjoining circuits) and click each circuit you want to change.
- **Step 3** From the Tools menu, choose **Circuits > Set Path Selector Attributes**.

#### **Step 4** In the Path Selectors Attributes dialog box [\(Figure 11-2](#page-14-0)), edit the following SNCP selectors, as needed:

- Revertive—If checked, traffic reverts to the working path when conditions that diverted it to the protect path are repaired. If not checked, traffic does not revert.
- Reversion Time (Min)—If Revertive is checked, sets the amount of time that will elapse before traffic reverts to the working path. The range is 0.5 to 12 minutes in 0.5 minute increments.
- **•** SF Ber Level—Sets the SNCP signal failure BER threshold (VC4 circuits only).
- SD Ber Level—Sets the SNCP signal degrade BER threshold (VC4 circuits only).
- PDI-P—When checked, traffic switches if an VC4 payload defect indication is received (VC4 circuits only).

<span id="page-14-0"></span>*Figure 11-2 Editing SNCP Path Selectors*

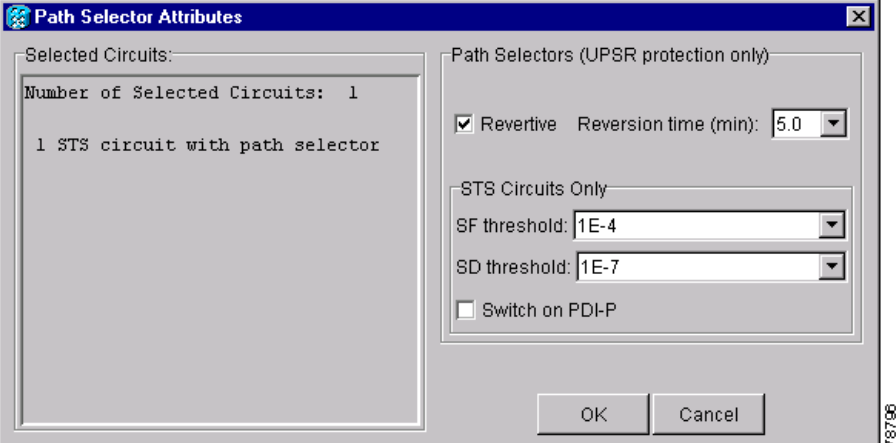

- **Step 5** Click **OK** and verify that the changed values are correct.
- **Step 6** Return to your originating procedure (NTP).

### <span id="page-15-1"></span>**DLP-D263 Edit SNCP Dual Ring Interconnect Circuit Hold-Off Timer**

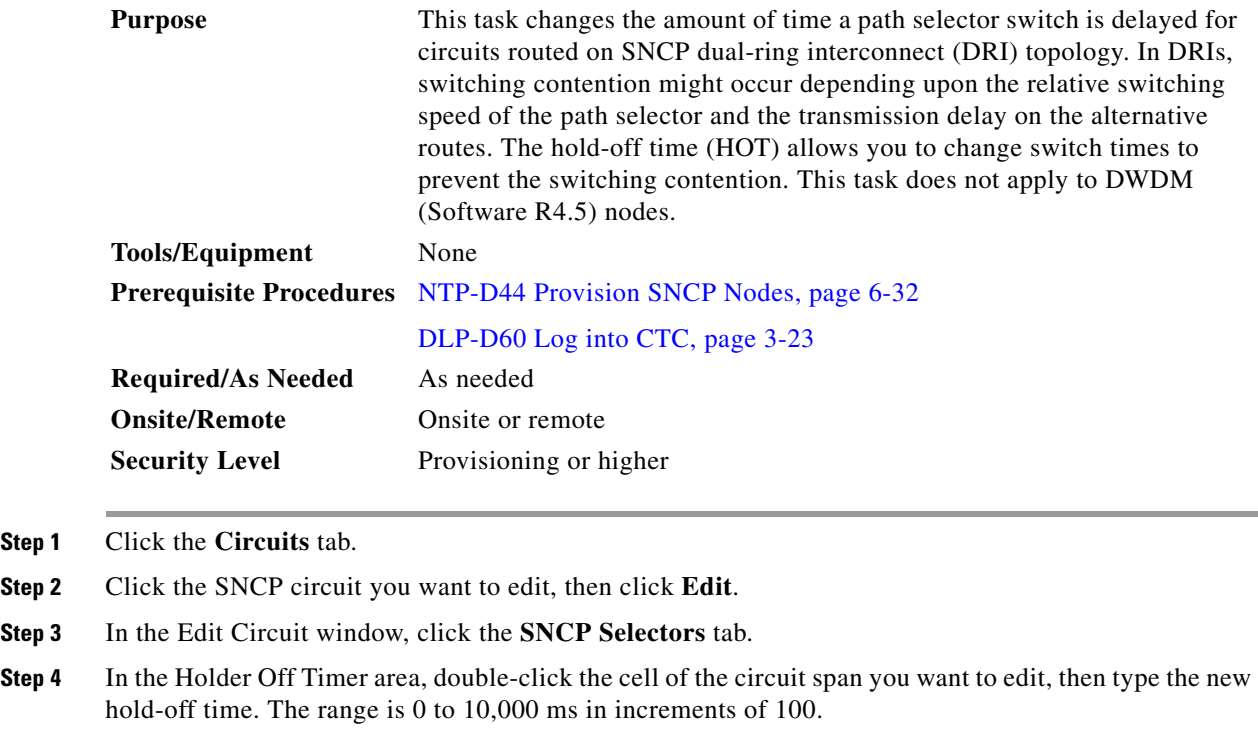

<span id="page-15-2"></span>**Step 5** Repeat [Step 4,](#page-15-2) as needed, to adjust the hold-off timer for each circuit span.

**Step 6** Click **Apply**, then close the Edit Circuit window by choosing **Close** from the File menu.

**Step 7** Return to your originating procedure (NTP).

# <span id="page-15-0"></span>**NTP-D152 Delete Circuits**

 $Step$ 

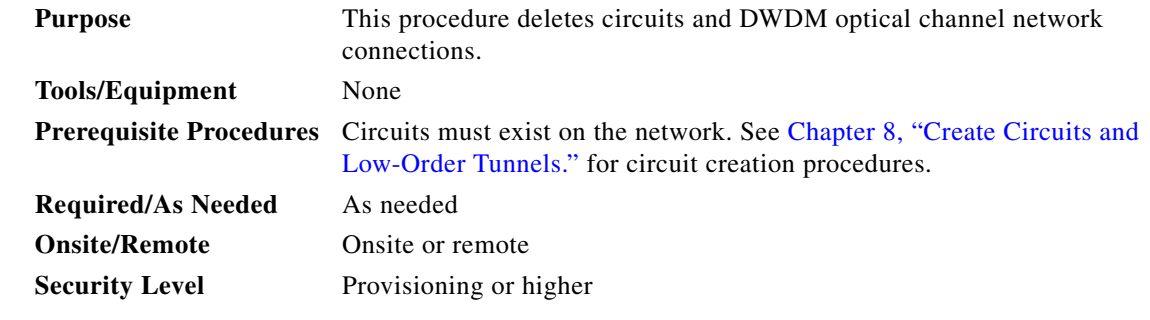

**Step 1** Complete the "DLP-D60 Log into CTC" task on page 3-23 for a node on the network where you want to delete the circuit. If you are already logged in, continue with Step 2.

**Step 2** Complete the "NTP-D108 Back Up the Database" procedure on page 17-8.

- **Step 3** Investigate all network alarms and resolve any problems that might be affected by the circuit deletion. Refer to the Alarm Troubleshooting chapter in the *Cisco ONS 15454 SDH Troubleshooting Guide*.
- **Step 4** Verify that traffic is no longer carried on the circuit and that the circuit can be safely deleted.
- **Step 5** Click the **Circuits** tab.
- **Step 6** Choose the circuit(s) you want to delete, then click **Delete**.
- **Step 7** In the Delete Circuits confirmation dialog box, check one or both of the following, as needed:
	- **• Set drop ports to OOS**—Puts the circuit source and destination ports out of service if the circuit is the same size as the port or is the only circuit using the port. If the circuit is not the same size as the port or the only circuit using the port, CTC does not change the port state.
	- **• Wait for feedback on drop ports** —If checked, CTC displays a confirmation dialog indicating whether or not all circuit source/destination ports were placed in OOS state. During this time, you cannot perform other CTC functions. If you are deleting many circuits, waiting for the port OOS confirmation might take a few minutes. Circuits are deleted whether or not this check box is checked.
- **Step 8** Click **Yes** to confirm the deletion. If you did not check "Wait for feedback on drop ports," the Circuits window appears. If you checked the check box, the Circuits Window might take a few minutes to appear.
- **Step 9** Complete the "NTP-D108 Back Up the Database" procedure on page 17-8.

**Stop. You have completed this procedure.**

# <span id="page-16-0"></span>**NTP-D78 Create a Monitor Circuit**

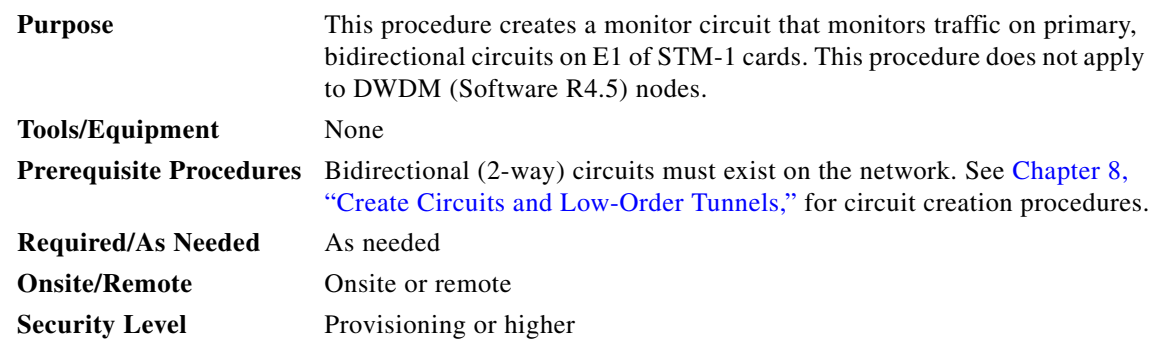

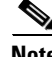

**Note** Monitor circuits cannot be used with EtherSwitch circuits.

**Santa Comparison** 

**Note** For unidirectional circuits, create a drop to the port where the test equipment is attached.

- **Step 1** Complete the "DLP-D60 Log into CTC" task on page 3-23 at a node on the network where you will create the monitor circuit.. If you are already logged in, continue with Step 2.
- **Step 2** From the View menu, choose **Go to Network View**.
- **Step 3** Click the **Circuits** tab.
- **Step 4** Choose the bidirectional (2-way) circuit that you want to monitor and double-click it (or click **Edit)**.
- **Step 5** Verify that the circuit name is no more than 44 characters. Monitor circuits append a "\_MON" to the circuit name. If the name is longer than 44 characters, edit the name in the Name field, then click **Apply**.

#### **Step 6** In the Edit Circuit window, click the **Monitors** tab.

The Monitors tab displays ports that you can use to monitor the circuit.

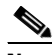

**Note** The Monitor tab is only available when the circuit has an ACTIVE status.

**Step 7** On the Monitors tab, choose the monitor source port. The monitor circuit will display traffic coming into the node at the port you choose.

#### **Step 8** Click **Create Monitor Circuit**.

**Step 9** In the Circuit Destination section of the Circuit Creation wizard, choose the destination node, slot, port, STS, VT, or DS1 for the monitored circuit.

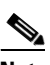

**Note** In the [Figure 11-3](#page-17-0), the monitor circuit destination is Port 2 on the STM-1 card.

- **Step 10** Click **Next**.
- **Step 11** In the Circuit Routing Preferences area, review the monitor circuit information. If you want the monitor circuit routed on a MS-SPRing protection channel, click **Protection Channel Access**.
- **Step 12** Click **Finish**.
- **Step 13** In the Edit Circuit window, click **Close**. The new monitor circuit appears on the Circuits tab.

[Figure 11-3](#page-17-0) shows an example of a monitor circuit. At Node 1, a VC4 is dropped from Port 1 of an STM-1 card. To monitor the VC4 traffic, test equipment is plugged into Port 2 of the STM-1 card and a monitor circuit to Port 2 is provisioned in CTC. Circuit monitors are one-way. The monitor circuit in [Figure 11-3](#page-17-0) is used to monitor VC4 traffic received by Port 1 of the STM-1 card.

#### <span id="page-17-0"></span>*Figure 11-3 VC4 Monitor Circuit Received at an STM-1 Port*

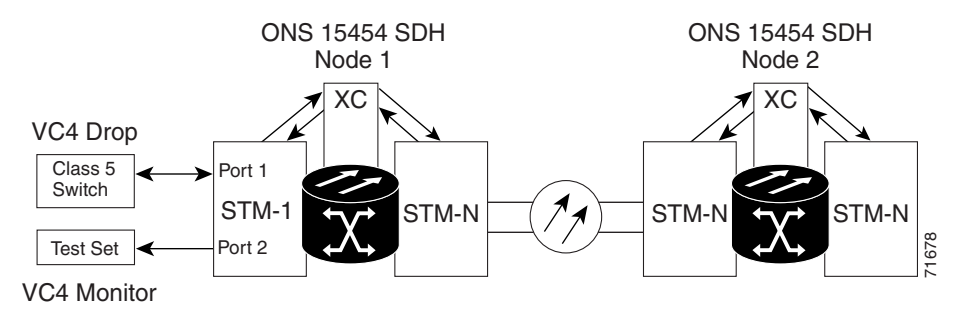

**Stop. You have completed this procedure.**

# <span id="page-18-0"></span>**NTP-D79 Create a J1 or J2 Path Trace**

| <b>Purpose</b>                 | This procedure creates a repeated, fixed-length string of characters used to<br>monitor changes to circuit traffic. This procedure does not apply to DWDM<br>(Software R4.5) nodes.                                              |
|--------------------------------|----------------------------------------------------------------------------------------------------|
| <b>Tools/Equipment</b>         | ONS 15454 SDH cards capable of transmitting and/or receiving path trace<br>must be installed. See Table 11-4 on page 11-20 for a list of J1 path trace<br>cards. See Table 11-5 on page 11-26 for a list of J2 path trace cards. |
| <b>Prerequisite Procedures</b> | J1 path trace can be provisioned on VC3 and VC4 circuits. J2 path trace<br>can be provisioned on VC12 circuits. See Chapter 8, "Create Circuits and<br>Low-Order Tunnels," for circuit creation procedures.                      |
| <b>Required/As Needed</b>      | As needed                                                                                                    |
| <b>Onsite/Remote</b>           | Onsite or remote                                                                                                    |
| <b>Security Level</b>          | Provisioning or higher                                                                                                    |

 $\begin{picture}(20,5) \put(0,0){\line(1,0){155}} \put(0,0){\line(1,0){155}} \put(0,0){\line(1,0){155}} \put(0,0){\line(1,0){155}} \put(0,0){\line(1,0){155}} \put(0,0){\line(1,0){155}} \put(0,0){\line(1,0){155}} \put(0,0){\line(1,0){155}} \put(0,0){\line(1,0){155}} \put(0,0){\line(1,0){155}} \put(0,0){\line(1,0){155}} \put(0,0){\line(1,$ 

**Note** There are two types of J1 bytes, high-order (HO-J1) and low-order (LO-J1). The electrical cards support LO-J1 (VC3). The optical cards support HO-J1 (VC4) and cannot monitor the LO-J1 byte.

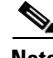

**Note** J1 path trace is available for VC3 and VC4 circuits. In ONS 15454 SDH Software R3.4 and earlier, you can set the VC3 J1 transmit string on E3 and DS3I cards, but VC3 is not monitored by STM-N cards. J2 path trace is available for VC12 circuits.

- **Step 1** Complete the "DLP-D60 Log into CTC" task on page 3-23 at a node on the network where you will create the path trace. If you are already logged in, continue with Step 2.
- **Step 2** Complete the following tasks as needed:
	- As needed, complete the "DLP-D264 Provision a J1 Path Trace on Circuit Source and Destination [Ports" task on page 11-20](#page-19-1).
	- As needed, complete the "DLP-D137 Provision a J1 Path Trace on STM-N Ports" task on [page 11-24.](#page-23-0)
	- As needed, complete the "DLP-D367 Provision a J2 Path Trace on Circuit Source and Destination [Ports" task on page 11-25](#page-24-0).

**Stop. You have completed this procedure.**

# <span id="page-19-1"></span>**DLP-D264 Provision a J1 Path Trace on Circuit Source and Destination Ports**

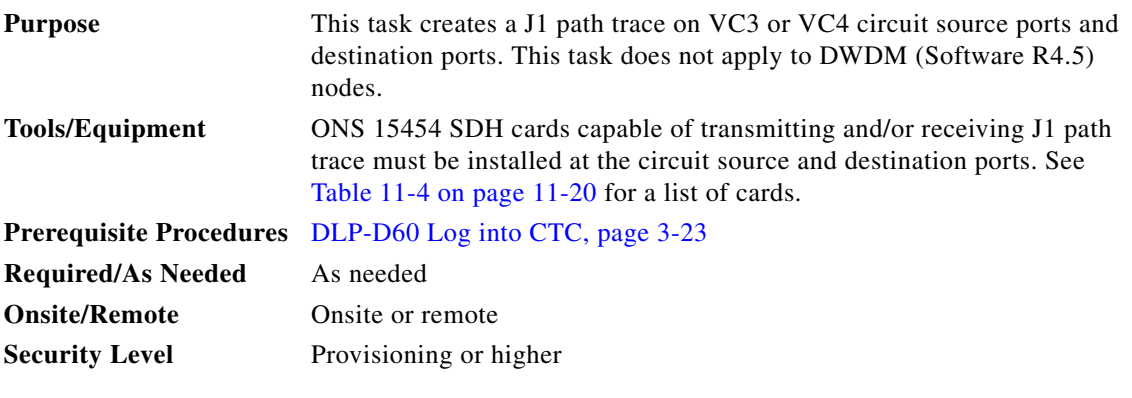

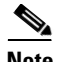

**Note** This procedure assumes you are setting up path trace on a bidirectional circuit and setting up transmit strings at the circuit source and destination.

### **Step 1** Click the **Circuits** tab.

<span id="page-19-0"></span>**Step 2** For the VC3 or VC4 circuit you want to monitor, verify that the source and destination ports are on a card that can transmit and receive the path trace string. See [Table 11-4](#page-19-0) for a list of cards.

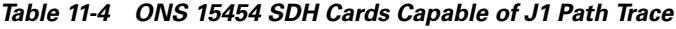

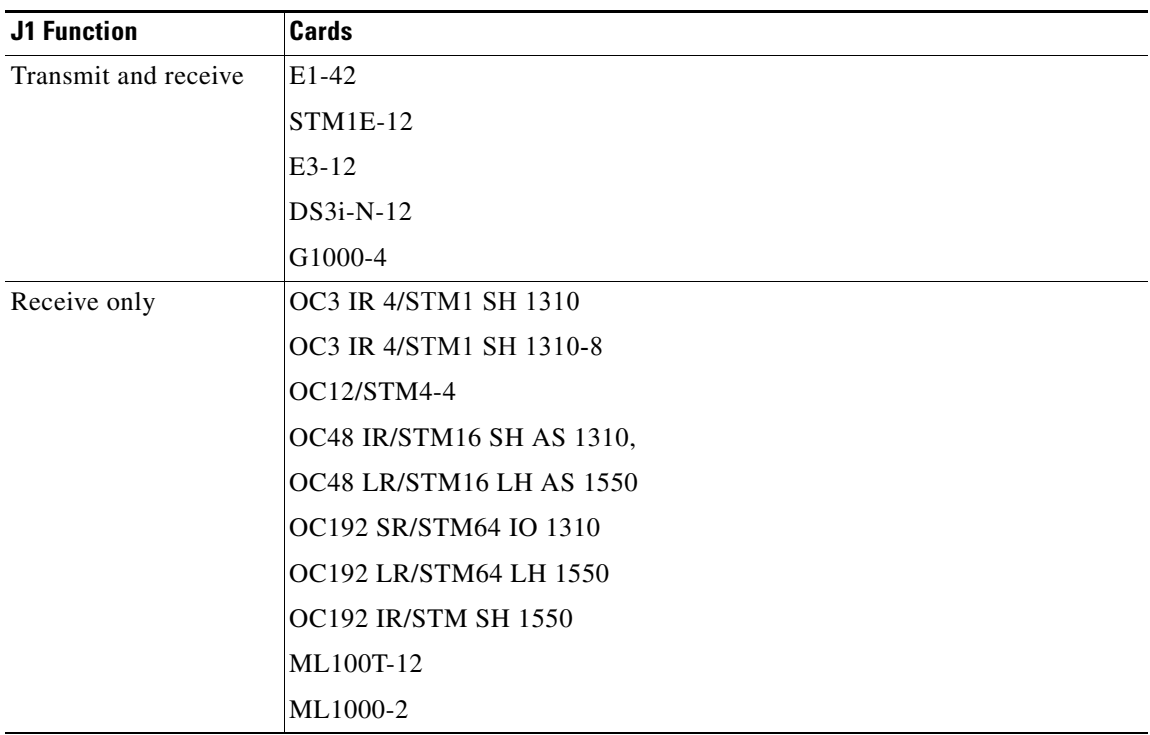

If neither port is on a transmit/receive card, you will not be able to complete this procedure.

**Step 3** Choose the VC3 or VC4 circuit you want to trace, then double-click it (or click **Edit)**.

- **Step 4** In the Edit Circuit window, click the **Show Detailed Map** check box at the bottom of the window. A detailed map of the source and destination ports is displayed.
- **Step 5** Provision the circuit source transmit string:
	- **a.** On the detailed circuit map, right-click the circuit source port (the square on the left or right of the source node icon) and choose **Edit J1 Path Trace (port)** from the shortcut menu. [Figure 11-4](#page-20-0) shows an example.

#### <span id="page-20-0"></span>*Figure 11-4 Selecting the Edit Path Trace Option*

From network, node or card view choose Circuits, Edit, Show Detailed Map

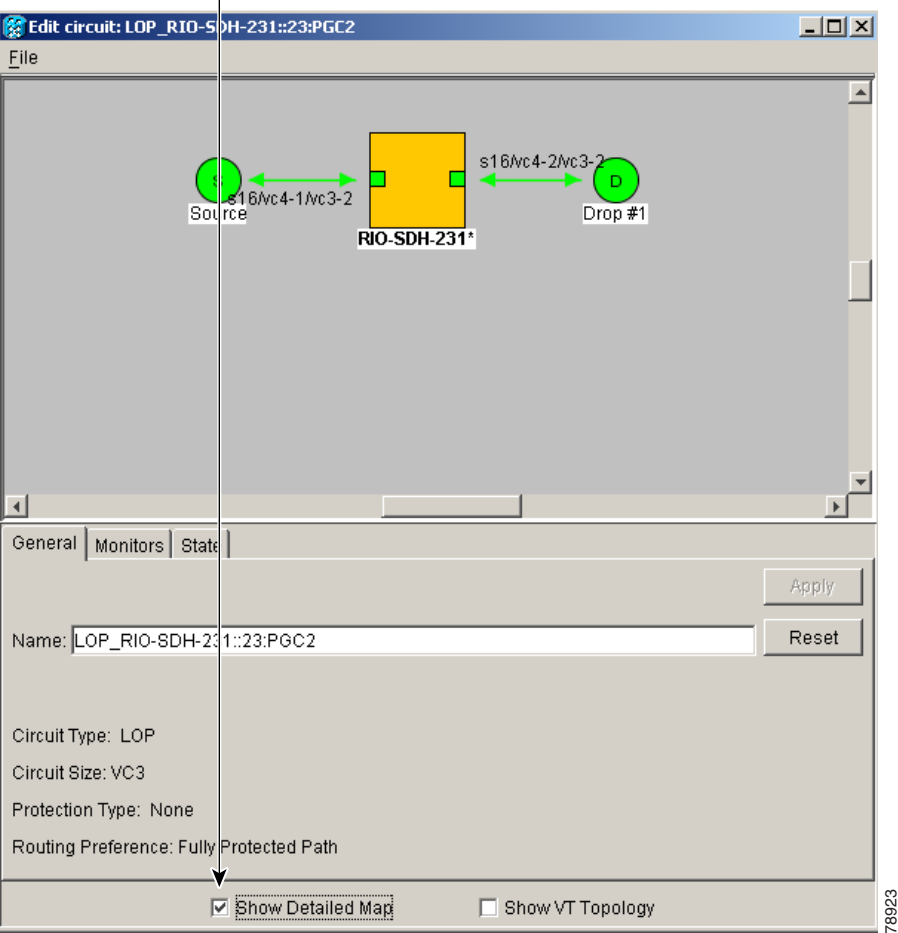

- **b.** Choose the format of the transmit string by clicking either the **16 byte** or the **64 byte** selection button.
- **c.** In the New Transmit String field, enter the circuit source transmit string. Enter a string that makes the source port easy to identify, such as node IP address, node name, circuit name, or another string. If the New Transmit String field is left blank, the J1 transmits a string of null characters.
- **d.** Click **Apply**, then click **Close**.
- **Step 6** Provision the circuit destination transmit string:
	- **a.** On the detailed circuit map ([Figure 11-4](#page-20-0)), right-click the circuit destination port and choose **Edit Path Trace** from the shortcut menu.
	- **b.** In the New Transmit String field, enter the string that you want the circuit destination to transmit. Enter a string that makes the destination port easy to identify, such as node IP address, node name, circuit name, or another string. If the New Transmit String field is left blank, the J1 transmits a string of null characters.
	- **c.** Click **Apply**.
- **Step 7** Provision the circuit destination expected string:
	- **a.** In the Circuit Path Trace window, enable the path trace expected string by choosing **Auto** or **Manual** from the Path Trace Mode drop-down menu:
		- **–** Auto—The first string received from the source port is automatically provisioned as the current expected string. An alarm is raised when a string that differs from the baseline is received.
		- **–** Manual—The string entered in Current Expected String is the baseline. An alarm is raised when a string that differs from the Current Expected String is received.
	- **b.** If you set the Path Trace Mode field to Manual, enter the string that the circuit destination should receive from the circuit source in the New Expected String field. If you set Path Trace Mode to Auto, skip this step.
	- **c.** Click the **Disable AIS and RDI if TIM-P is detected** check box if you want to suppress the AIS and RDI when the VC3 or VC4 High-Order Path Trace Identifier Mismatch (HP-TIM) or Low-Order Path Trace Identifier Mismatch (LP-TIM) alarm is displayed. Refer to the *Cisco ONS 15454 SDH Troubleshooting Guide* for descriptions of alarms and conditions.
	- **d.** (Check box visibility depends on card selection) Click the **Disable AIS on C2 Mis-Match** checkbox if you want to suppress the Alarm Indication Signal when a C2 mis-match occurs.
	- **e.** Click **Apply**, then click **Close.**
- **Step 8** Provision the circuit source expected string:
	- **a.** In the Edit Circuit window (with Show Detailed Map chosen, see [Figure 11-4](#page-20-0)) right-click the circuit source port and choose **Edit Path Trace** from the shortcut menu.
	- **b.** In the Circuit Path Trace window, enable the path trace expected string by choosing **Auto** or **Manual** from the Path Trace Mode drop-down menu:
		- **–** Auto—Uses the first string received from the port at the other path trace end as the current expected string. An alarm is raised when a string that differs from the baseline is received.
		- **–** Manual—Uses the Current Expected String field as the baseline string. An alarm is raised when a string that differs from the Current Expected String is received.
	- **c.** If you set the Path Trace Mode field to Manual, enter the string that the circuit source should receive from the circuit destination in the New Expected String field. If you set Path Trace Mode to Auto, skip this step.
	- **d.** Click the **Disable AIS and RDI if TIM-P is detected** check box if you want to suppress the AIS and remote defect indication (RDI) when the VC3 or VC4 HP-TIM or LP-TIM alarm is displayed. Refer to the *Cisco ONS 15454 SDH Troubleshooting Guide* for descriptions of alarms and conditions.
	- **e.** (Check box visibility depends on card selection) Click the **Disable AIS on C2 Mis-Match** check box if you want to suppress the AIS when a C2 mismatch occurs.
	- **f.** Click **Apply.**
- **Step 9** After you set up the path trace, the received string is displayed in the Received field on the path trace setup window. [Figure 11-5](#page-22-0) shows an example. The following options are available:
	- **•** Click **Hex Mode** to display path trace in hexadecimal display. The button name changes to ASCII Mode. Click it to return the path trace to ASCII display.
	- **•** Click **Reset** to reread values from the port.
	- **•** Click **Default** to return to the path trace default settings (Path Trace Mode is set to Off and the New Transmit and New Expected Strings are null).

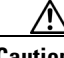

**Caution** Clicking Default generates alarms if the port on the other end is provisioned with a different string.

The Expect and Receive strings are updated every few seconds if the Path Trace Mode field is set to Auto or Manual.

#### **Step 10** Click **Close.**

<span id="page-22-0"></span>*Figure 11-5 Setting Up a Path Trace*

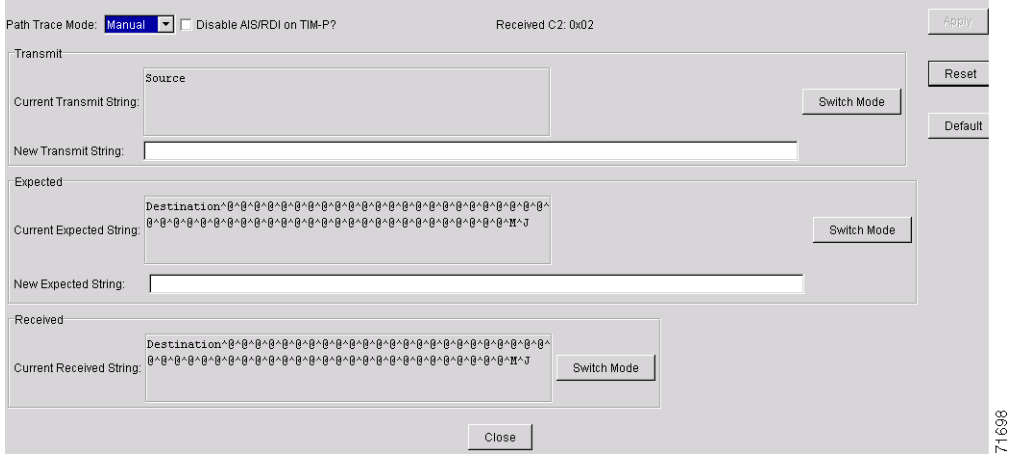

When you display the detailed circuit window, path trace is indicated by an M (manual path trace) or an A (automatic path trace) at the circuit source and destination ports. [Figure 11-6](#page-23-1) shows an example.

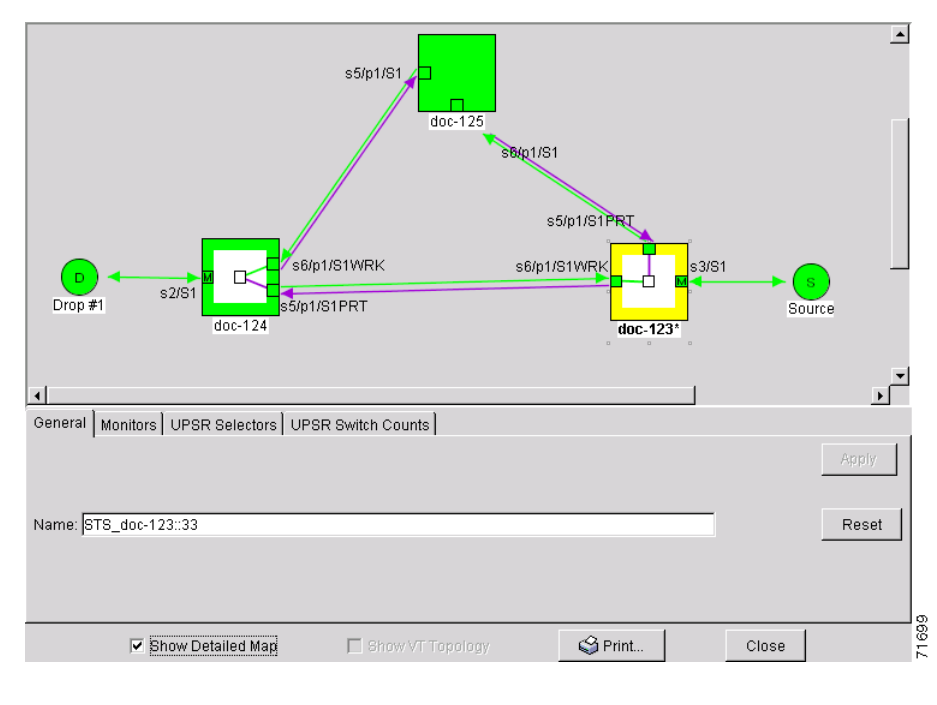

<span id="page-23-1"></span>*Figure 11-6 Detailed Circuit Window With Manual Expected String Enabled*

**Step 11** Return to your originating procedure (NTP).

## <span id="page-23-0"></span>**DLP-D137 Provision a J1 Path Trace on STM-N Ports**

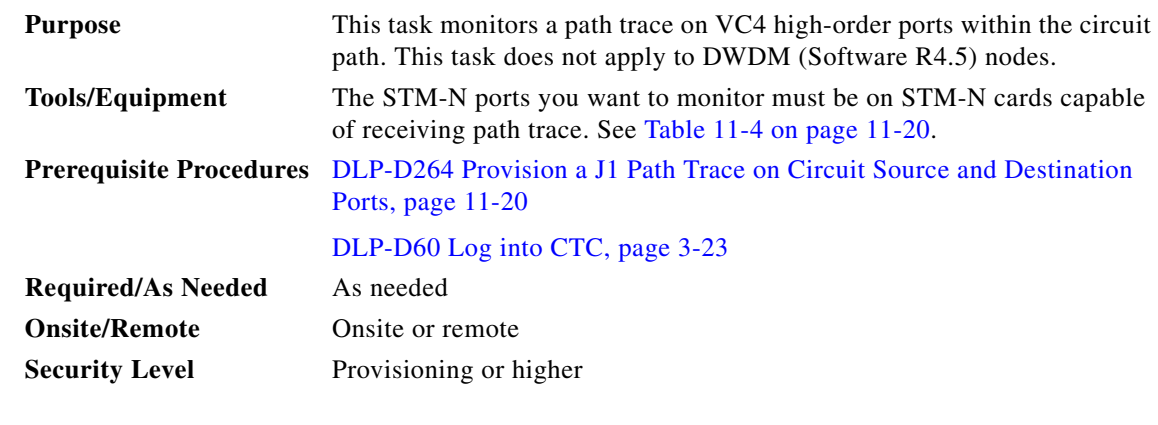

**Note** To monitor the J1 path on STM-N ports, the circuit endpoints must be transmitting VC4 J1 and not VC3 J1.

- **Step 1** Display the node where path trace was provisioned on the circuit source and destination ports.
- **Step 2** Click **Circuits**.
- **Step 3** Choose the VC4 circuit that has path trace provisioned on the source and destination ports, then click **Edit**.
- **Step 4** In the Edit Circuit window, click the Show Detailed Map check box at the bottom of the window. A detailed circuit graphic showing source and destination ports is displayed.
- **Step 5** On the detailed circuit map, right-click the circuit STM-N port (the square on the left or right of the source node icon) and choose **Edit Path Trace** from the shortcut menu.

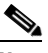

**Note** The STM-N port must be on a receive-only card listed in [Table 11-4 on page 11-20.](#page-19-0) If not, the Edit Path Trace menu item does not display.

- **Step 6** In the Circuit Path Trace window, enable the path trace expected string by choosing **Auto** or **Manual** from the Path Trace Mode drop-down menu:
	- **•** Auto—Uses the first string received from the port at the other path trace end as the current expected string. An alarm is raised when a string that differs from the baseline is received. For STM-N ports, Auto is recommended because Manual mode requires you to trace the circuit on the Edit Circuit window to determine whether the port is the source or destination path.
	- **•** Manual—Uses the Current Expected String field as the baseline string. An alarm is raised when a string that differs from the Current Expected String is received.
- **Step 7** If you set the Path Trace Mode field to Manual, enter the string that the STM-N port should receive in the New Expected String field. To do this, trace the circuit path on the detailed circuit window to determine whether the port is in the circuit source or destination path, then set the New Expected String to the string transmitted by the circuit source or destination. If you set the Path Trace Mode field to Auto, skip this step.
- **Step 8** Click **Apply**, then click **Close.**
- **Step 9** Return to your originating procedure (NTP).

## <span id="page-24-0"></span>**DLP-D367 Provision a J2 Path Trace on Circuit Source and Destination Ports**

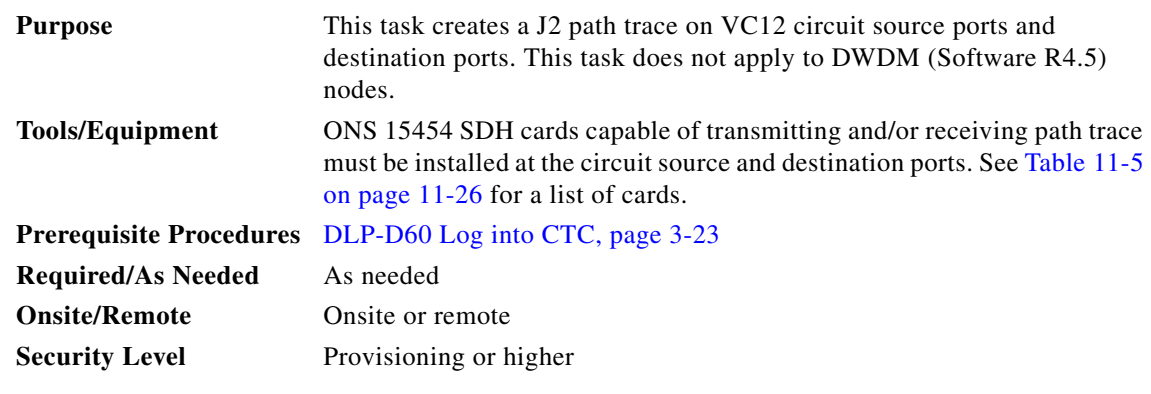

**Note** This procedure assumes you are setting up path trace on a bidirectional circuit and setting up transmit strings at the circuit source and destination.

#### **Step 1** Click the **Circuits tab**.

**Step 2** For the VC12 circuit you want to monitor, verify that the source and destination ports are on a card that can transmit and receive the path trace string. See [Table 11-5](#page-25-0) for a list of cards.

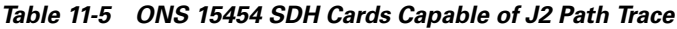

<span id="page-25-0"></span>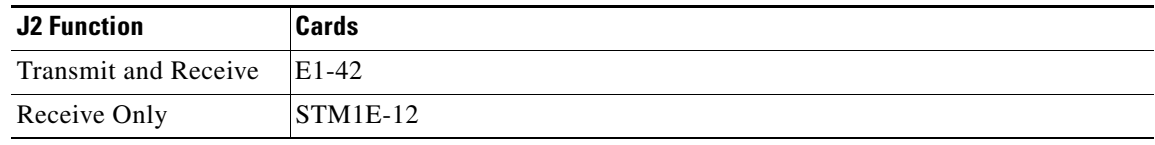

If neither port is on a transmit/receive card, you cannot complete this procedure.

- **Step 3** Choose the VC12 circuit you want to trace, then double-click it (or click **Edit)**.
- **Step 4** In the Edit Circuit window, click the **Show Detailed Map** check box at the bottom of the window. A detailed map of the source and destination ports is displayed.

#### **Step 5** Provision the circuit source transmit string:

- **a.** On the detailed circuit map, right-click the circuit source port (the square on the left or right of the source node icon) and choose **Edit J2 Path Trace (port)** from the shortcut menu.
- **b.** Choose the format of the transmit string by clicking either the **16 byte** or the **64 byte** selection button.
- **c.** In the New Transmit String field, enter the circuit source transmit string. Enter a string that makes the source port easy to identify, such as node IP address, node name, circuit name, or another string. If the New Transmit String field is left blank, the J2 transmits a string of null characters.
- **d.** Click **Apply**, then click **Close.**
- **Step 6** Provision the circuit destination transmit string:
	- **a.** On the detailed circuit map [\(Figure 11-4 on page 11-21](#page-20-0)), right-click the circuit destination port and choose **Edit Path Trace** from the shortcut menu.
	- **b.** In the New Transmit String field, enter the string that you want the circuit destination to transmit. Enter a string that makes the destination port easy to identify, such as node IP address, node name, circuit name, or another string. If the New Transmit String field is left blank, the J2 transmits a string of null characters.
	- **c.** Click **Apply**.
- **Step 7** Provision the circuit destination expected string:
	- **a.** In the Circuit Path Trace window, enable the path trace expected string by choosing **Auto** or **Manual** from the Path Trace Mode drop-down menu:
		- **–** Auto—The first string received from the source port is provisioned as the current expected string. An alarm is raised when a string that differs from the baseline is received.
		- **–** Manual—The string entered in Current Expected String is the baseline. An alarm is raised when a string that differs from the Current Expected String is received.
	- **b.** If you set Path Trace Mode to Manual, enter the string that the circuit destination should receive from the circuit source in the New Expected String field. If you set Path Trace Mode to Auto, skip this step.
	- **c.** Click the **Disable AIS and RDI on J2 TIM** check box if you want to suppress the AIS and RDI when the LP-TIM alarm is displayed. Refer to the *Cisco ONS 15454 SDH Troubleshooting Guide* for descriptions of alarms and conditions.
	- **d.** Click the **Disable AIS on LO SLM** check box if you want to suppress the AIS when the Low-Order Signal Label Mismatch (LO SLM) alarm is displayed. Refer to the *Cisco ONS 15454 SDH Troubleshooting Guide* for descriptions of alarms and conditions.
- **e.** (Check box visibility depends on card selection) Click the **Disable AIS on C2 Mis-Match** check box if you want to suppress the AIS when a C2 mismatch occurs.
- **f.** Click **Apply**, then click **Close**.
- **Step 8** Provision the circuit source expected string:
	- **a.** In the Edit Circuit window (with Show Detailed Map chosen, see [Figure 11-4 on page 11-21](#page-20-0)) right-click the circuit source port and choose **Edit Path Trace** from the shortcut menu.
	- **b.** In the Circuit Path Trace window, enable the path trace expected string by choosing **Auto** or **Manual** from the Path Trace Mode drop-down menu:
		- **–** Auto—Uses the first string received from port at the other end as the current expected string. An alarm is raised when a string that differs from the baseline is received.
		- **–** Manual—Uses the Current Expected String field as the baseline string. An alarm is raised when a string that differs from the Current Expected String is received.
	- **c.** If you set the Path Trace Mode field to Manual, enter the string that the circuit source should receive from the circuit destination in the New Expected String field. If you set the Path Trace Mode field to Auto, skip this step.
	- **d.** Click the **Disable AIS and RDI on J2 TIM** check box if you want to suppress the AIS and RDI when the LP-TIM alarm is displayed. Refer to the *Cisco ONS 15454 SDH Troubleshooting Guide* for descriptions of alarms and conditions.
	- **e.** Click the **Disable AIS on LO SLM** check box if you want to suppress the alarm indication signal when the LO SLM alarm is displayed. Refer to the *Cisco ONS 15454 SDH Troubleshooting Guide* for descriptions of alarms and conditions.
	- **f.** (Check box visibility depends on card selection) Click the **Disable AIS on C2 Mis-Match** check box if you want to suppress the AIS when a C2 mismatch occurs.
	- **g.** Click **Apply.**
- **Step 9** After you set up the path trace, the received string is displayed in the Received field on the path trace setup window. The following options are available:
	- **•** Click **Hex Mode** to display path trace in hexadecimal display. The button name changes to ASCII Mode. Click it to return the path trace to ASCII display.
	- **•** Click **Reset** to reread values from the port.
	- **•** Click **Default** to return to the path trace default settings. (Path Trace Mode is set to Off and the New Transmit and New Expected Strings are null.)

**Caution** Clicking Default generates alarms if the port on the other end is provisioned with a different string.

The Expect and Receive strings are updated every few seconds if the Path Trace Mode field is set to Auto or Manual.

**Step 10** Click **Close**.

When you display the detailed circuit window, path trace is indicated by an M (manual path trace) or an A (automatic path trace) at the circuit source and destination ports.

**Step 11** Return to your originating procedure (NTP).

П